**Krok 1.** Przejdź na stron[ę www.learning-agreement.eu](http://www.learning-agreement.eu/) i **kliknij przycisk** "LOGIN TO ACCESS YOUR LEARNING AGREEMENT"

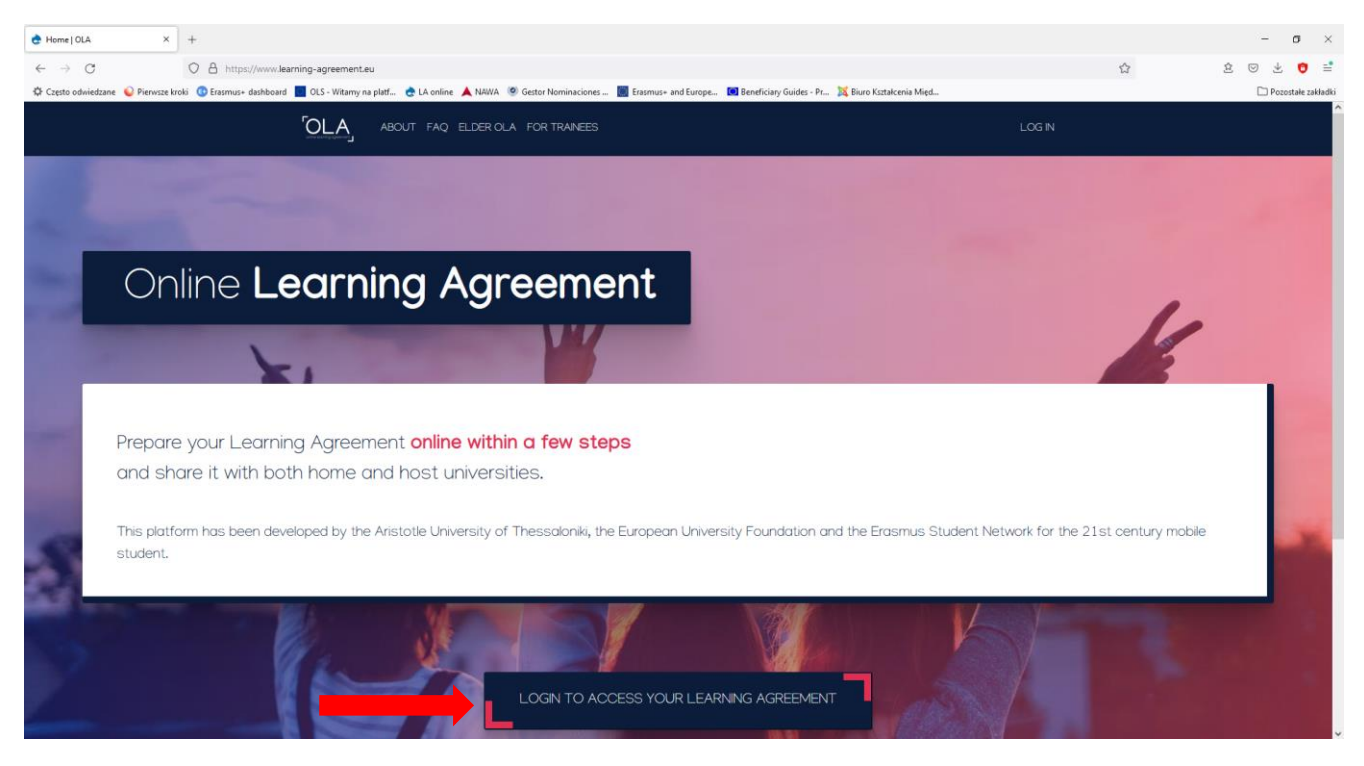

**Krok 2.** Zostaniesz przekierowany do strony [www.learning-agreement.eu/user/login](http://www.learning-agreement.eu/user/login) 

## **Ponownie kliknij "Log in"**

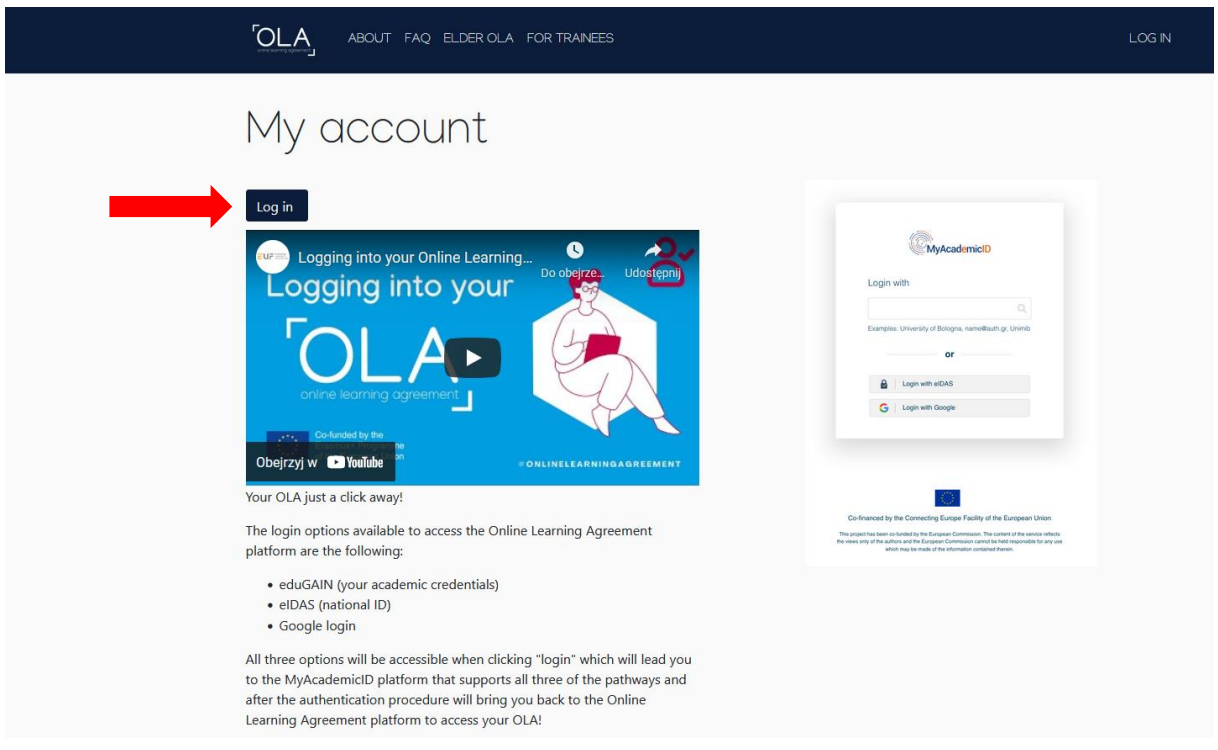

**Krok 3.** Zostaniesz przekierowany do systemu MyAcademicID.

W polu "Login with" wpisz: Lublin University of Technology.

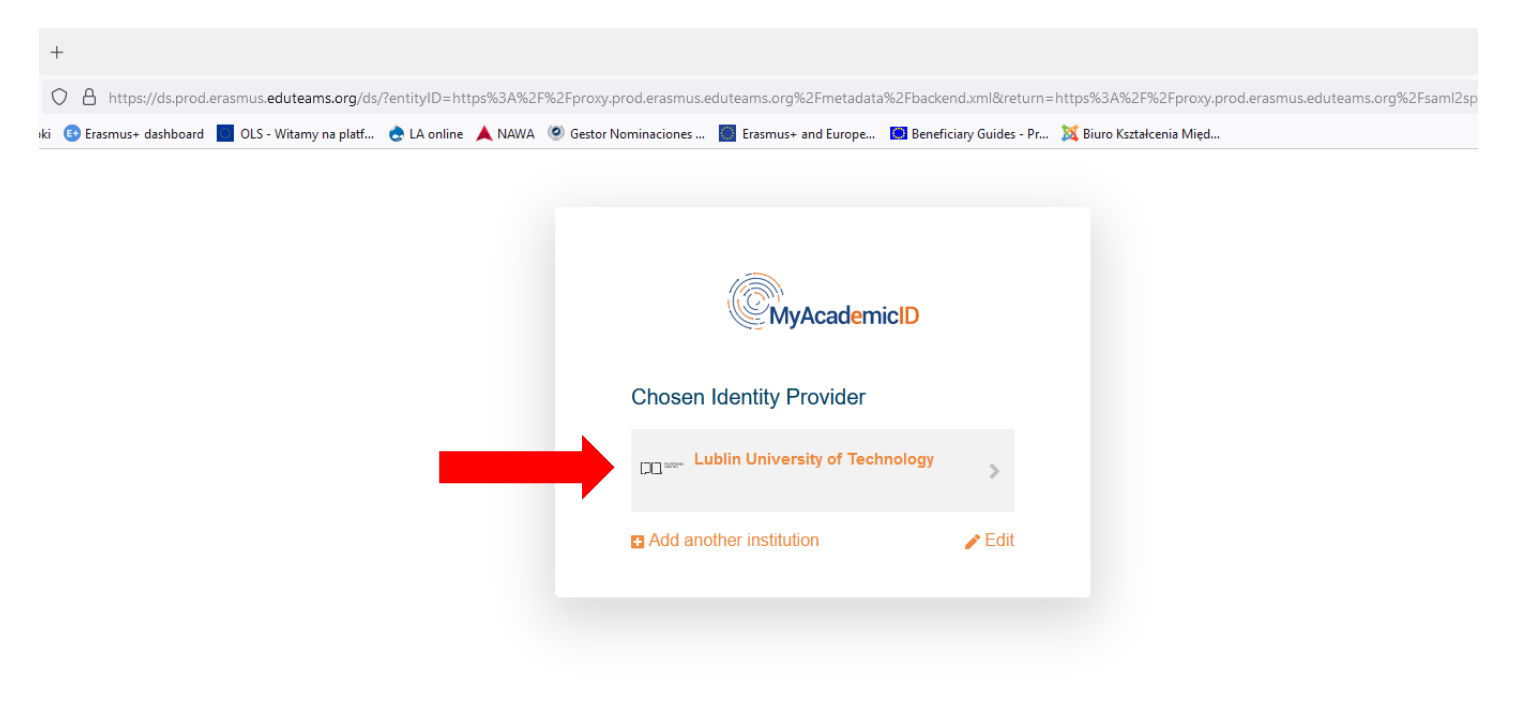

**Krok 4.** Zostaniesz przekierowany do panelu logowania w systemie Kalasoft. **Wpisz swój login (adres email w domenie pollub.edu.pl) i hasło do logowania się w nowym systemie Biblioteki PL.**

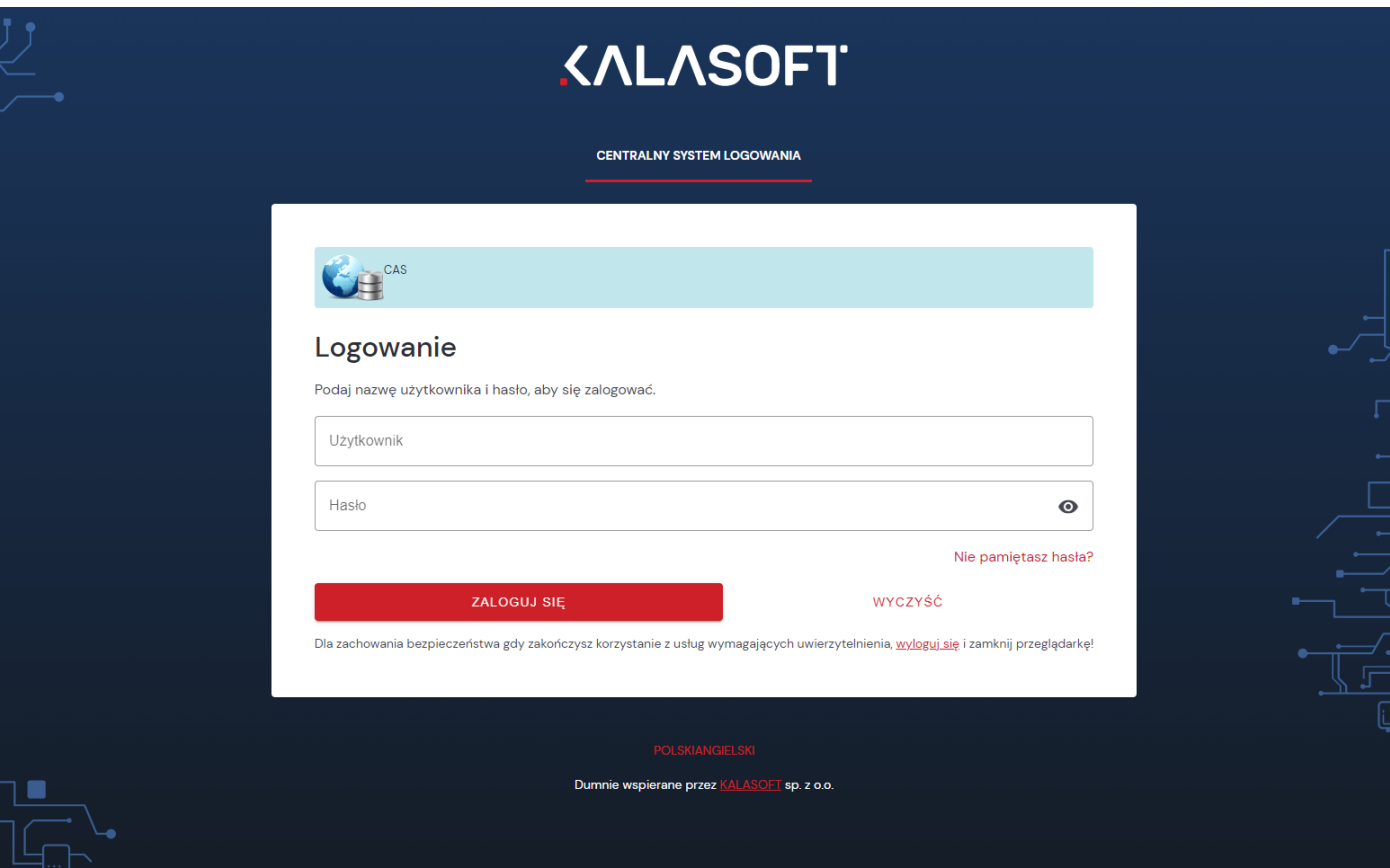

Krok 5. Zostaniesz przekierowany do MyAcademicID IAM Service. Kliknij "Proceede to register on the **MyAcademicID IAM Service"**

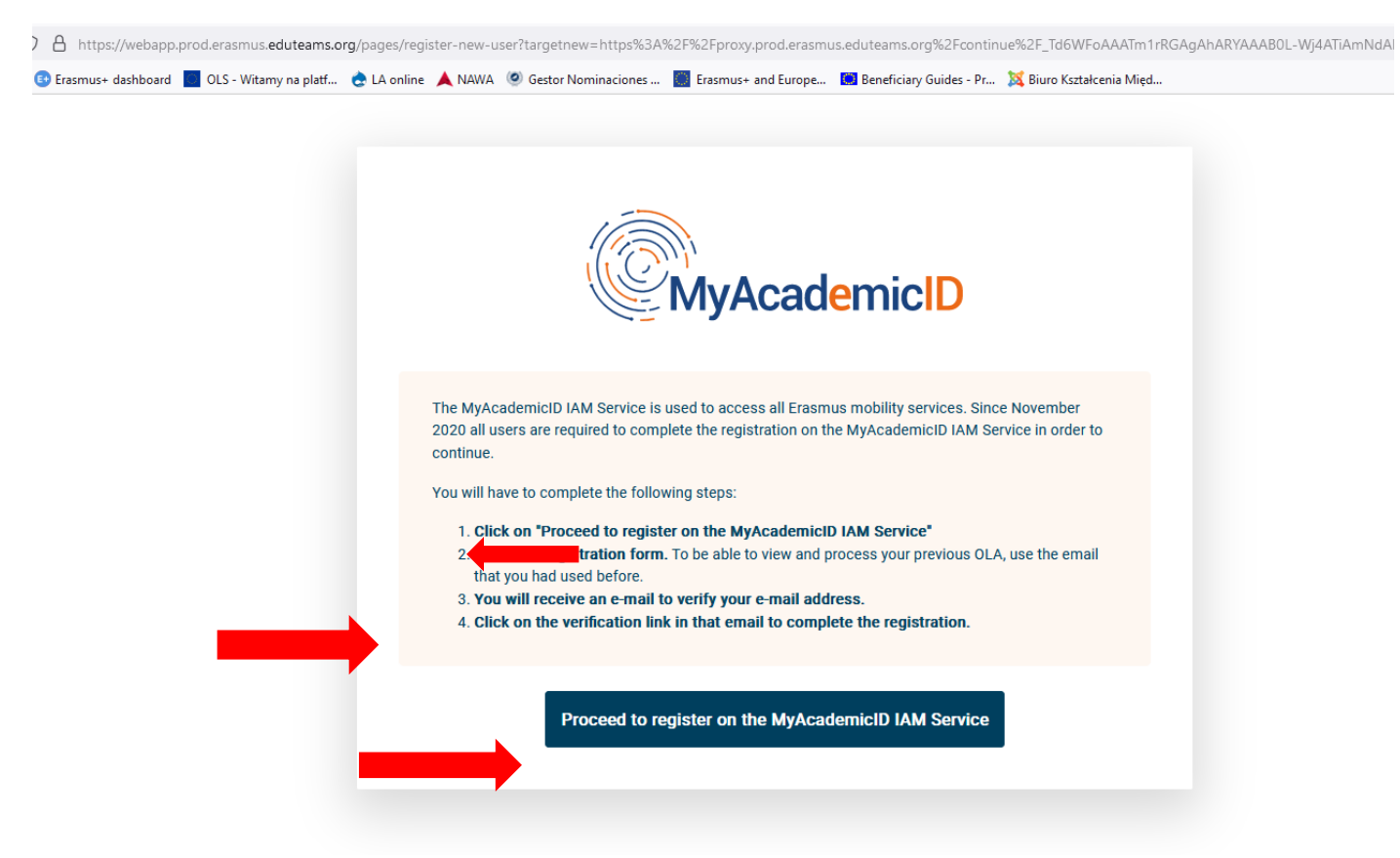

Krok 6. Po aktywacji adresu mailowego kliknij przycisk "Continue". Zostaniesz przekierowany do swojego konta w systemie OLA. Uzupełnij swoje dane osobowe. W polu "Field of education" należy podać kod dziedziny (ISCED), do której przypisany jest Twój kierunek studiów.

Kody dziedzin znajdziesz na stronie BKM: bkm.pollub.pl/dla-studenta/studia/formularze  $\rightarrow$  Learning Agreement  $\rightarrow$  plik "Kody dziedzin"

**Zaakceptuj "Terms and Conditions and Privacy Policy". Kliknij "Save".**

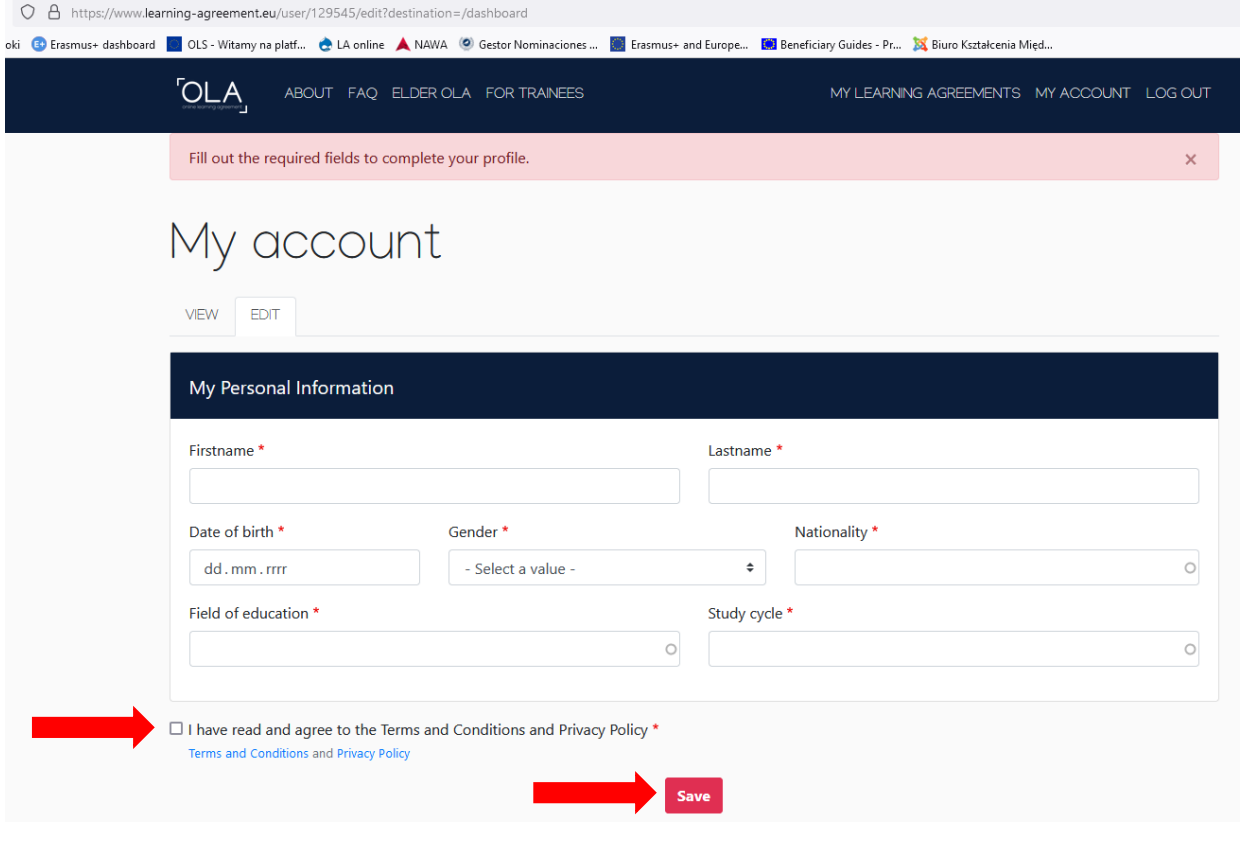

## Krok 7. Kliknij przycisk "Create new". Wybierz "Semester Mobility"

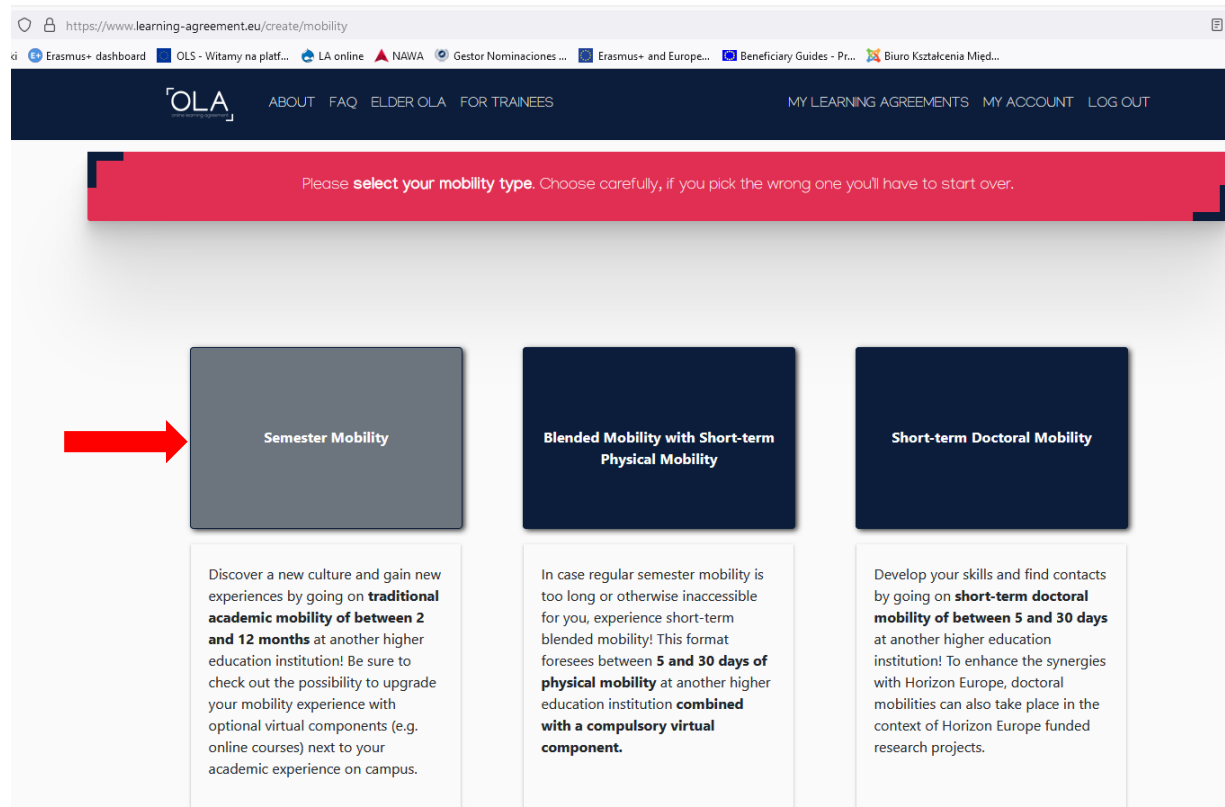

Krok 8. Zweryfikuj swoje dane i następnie kliknij "Next"

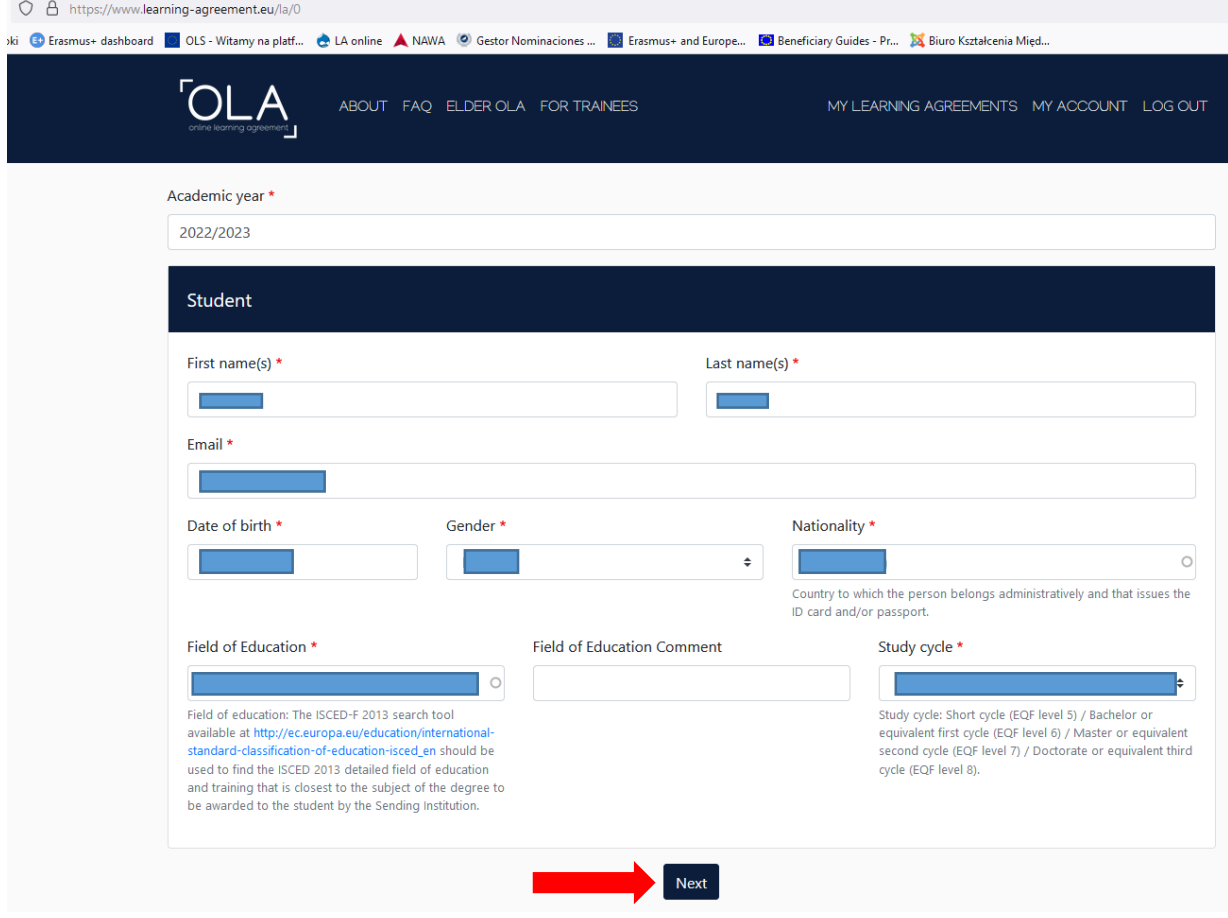

## Krok 9. Uzupełnij dane dotyczące "Sending Institution"

Nazwy wydziałów w j. angielskim znajdują się na stronie BKM: [https://bkm.pollub.pl/dla](https://bkm.pollub.pl/dla-studenta/studia/formularze)[studenta/studia/formularze](https://bkm.pollub.pl/dla-studenta/studia/formularze) → Learning Agreement → Wydziały i kierunki w j. angielskim.

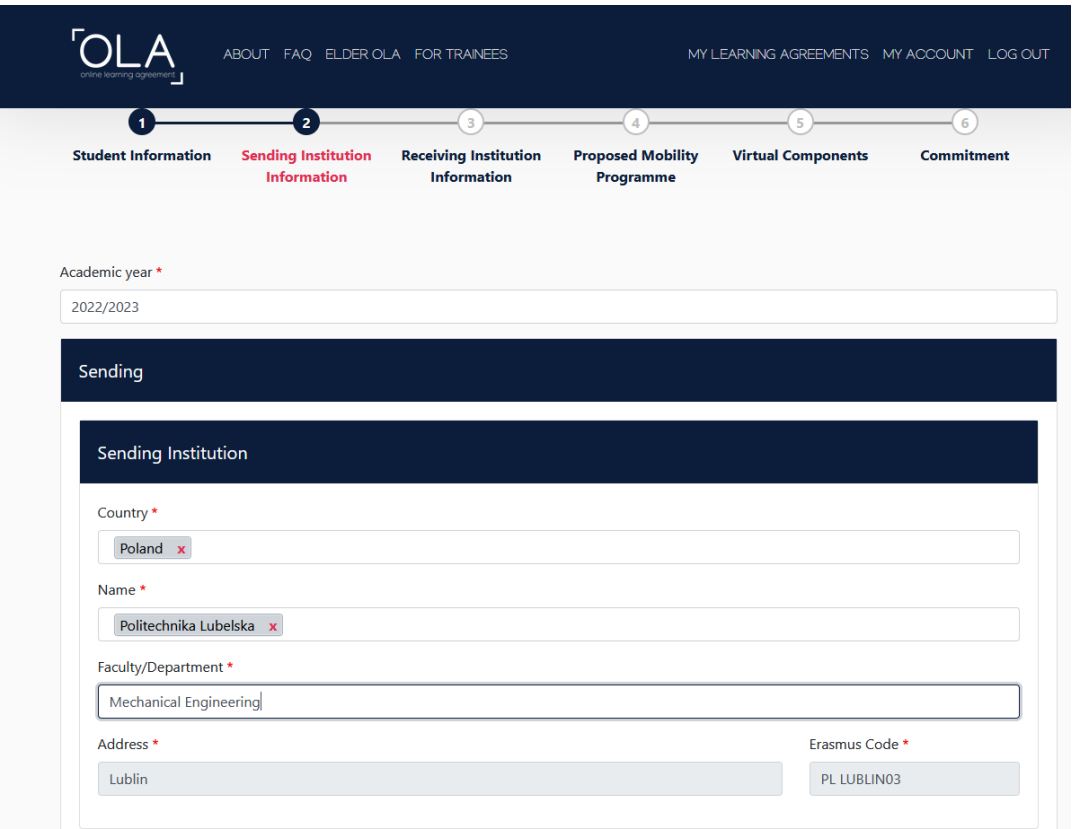

W polu "Sending Responsible Person" należy podać dane koordynatora wydziałowego. Lista koordynatorów znajduje się na stronie BKM: https://bkm.pollub.pl/dla-studenta/studia/koordynatorzywydzialowi

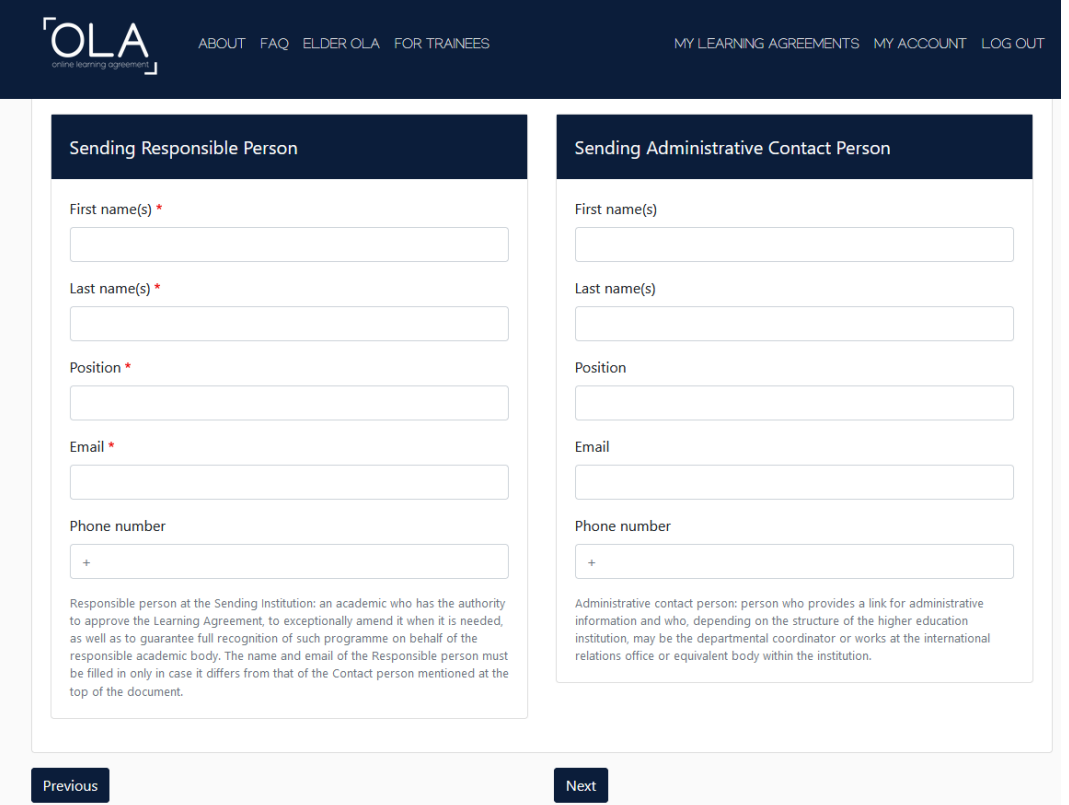

W polu "Sending Administrative Contact Person" należy podać dane pracownika BKM (Magdalena Goździk, International Exchange Officer, [m.gozdzik@pollub.pl\)](mailto:m.gozdzik@pollub.pl). Po uzupełnieniu danych kliknij "Next" **Krok 10.** Uzupełnij dane uczelni przyjmującej do której zostałeś zakwalifikowany.

W polu "Receiving Responsible Person" należy podać dane osoby odpowiedzialnej w uczelni zagranicznej za podpisywanie Learning Agreement. **Skontaktuj się z uczelnią zagraniczną w celu uzyskania tych danych.**

W polu "Receiving Administrative Contact Person" należy podać dane osoby do kontaktu. **Skontaktuj się z uczelnią zagraniczną w celu uzyskania tych danych.**

Po uzupełnieniu danych kliknij "Next".

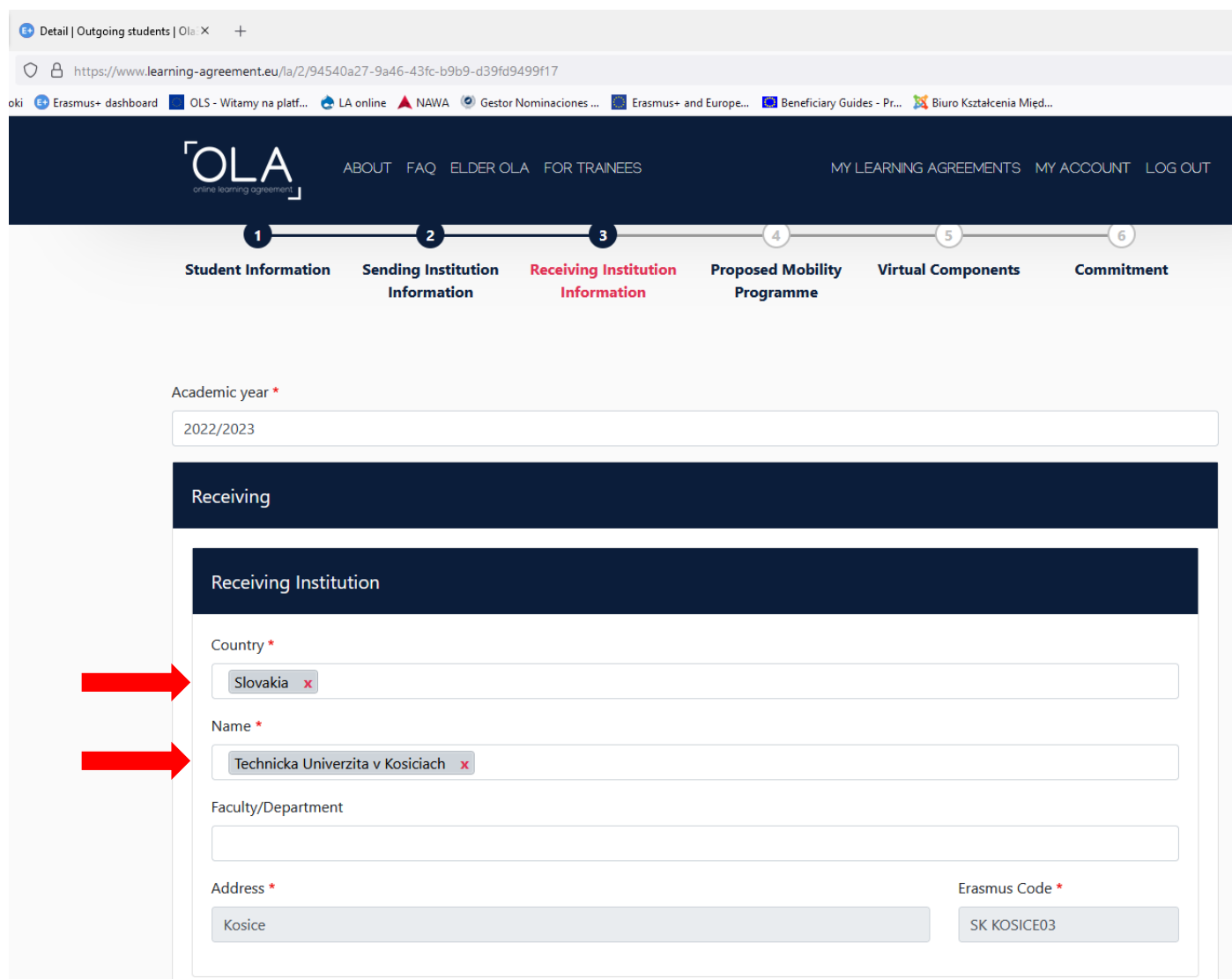

Krok 11. Zostaniesz przekierowany do sekcji "Proposed Mobility Programme" **Uzupełnij planowane daty rozpoczęcia i zakończenia mobilności.** Daty te znajdziesz w kalendarzu akademickim uczelni przyjmującej lub uzyskasz od osoby kontaktowej w uczelni przyjmującej.

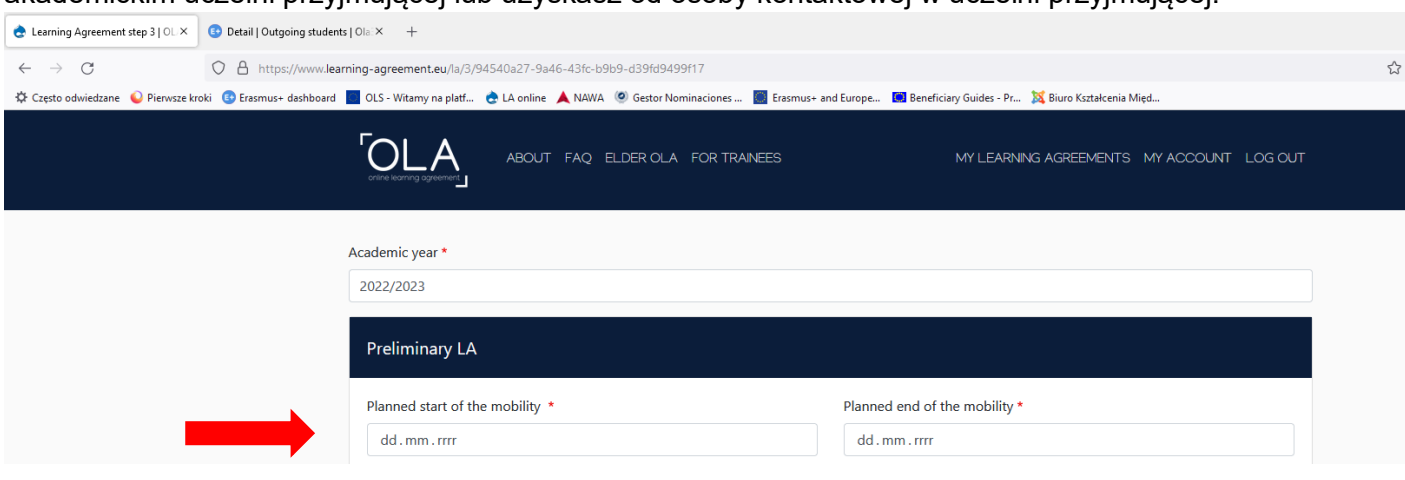

## W sekcji "Table A - Study programme at the Receiving institution" wprowadź przedmioty, które **będziesz realizować w uczelni zagranicznej**.

Listę dostępnych przedmiotów wraz z ich kodami (Component code) oraz przewidzianymi punktami ECTS znajdziesz na stronie uczelni zagranicznej.

Przed uzupełnieniem Tabeli A skonsultuj się z Koordynatorem Wydziałowym na swoim wydziale oraz z koordynatorem w uczelni zagranicznej.

Standardowa liczba punktów ECTS do zrealizowania w uczelni zagranicznej to 30 ECTS na każdy semestr.

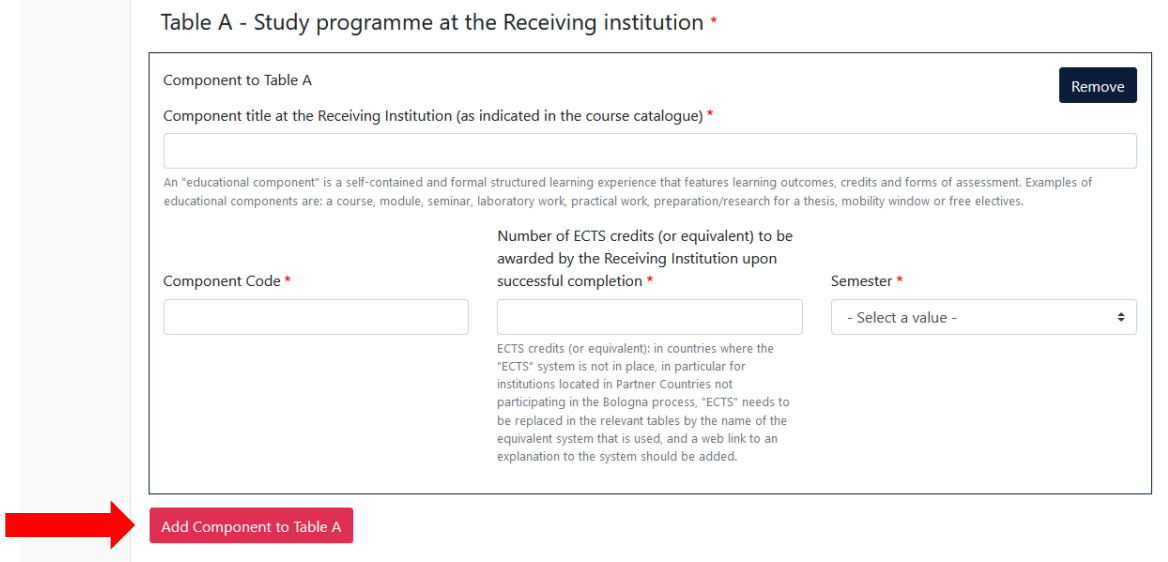

W sekcji **"The main language of instruction at the Receiving Institution"** należy podać język w którym będziesz realizować zajęcia w uczelni zagranicznej oraz określić jego poziom.

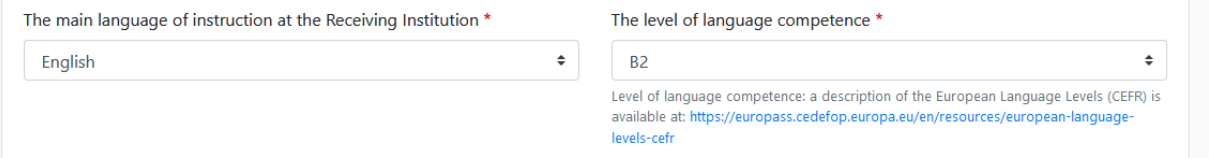

W sekcji **"Table B - Recognition at the Sending institution"** należy podać **przedmioty, które zostaną zaliczone po powrocie z wymian**y na podstawie przedmiotów zrealizowanych w uczelni zagranicznej. Przed uzupełnieniem Tabeli A skonsultuj się z Koordynatorem Wydziałowym na swoim wydziale.

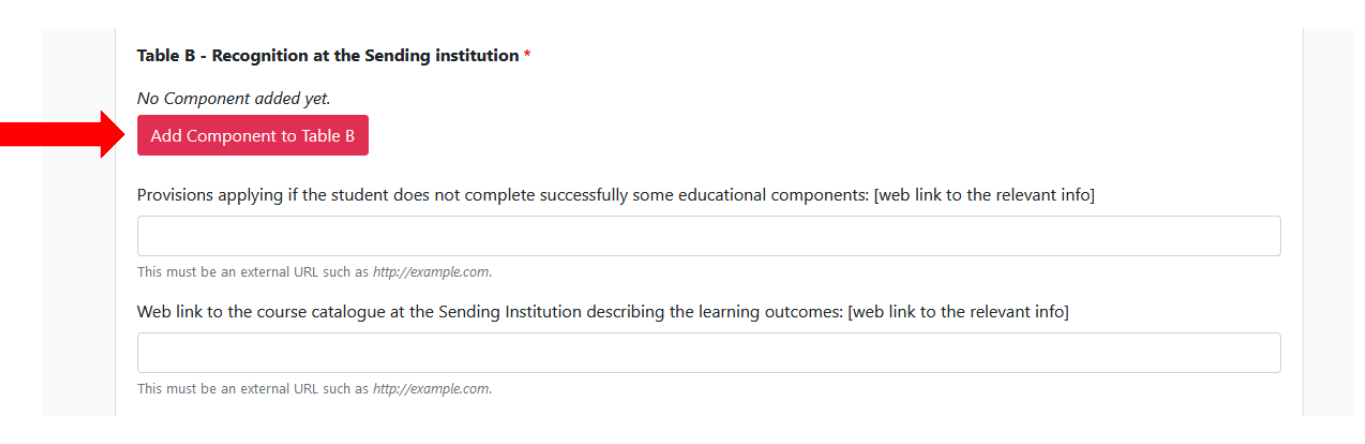

Po uzupełnieniu danych w Tabeli B kliknij "Next"

**Krok 12.** Tabela C dotyczy **wyłącznie mieszanych wyjazdów na studia** (tzw. blended mobility), w ramach których realizowany będzie wyjazd fizyczny do uczelni partnerskiej połączony z komponentem wirtualnym (on-line) realizowanym z Polski. W Tabeli C wpisz te przedmioty, które będziesz realizować w ramach wymiany w trybie zdalnym z Polski. **Tabela C może pozostać pusta.**

Krok 13. Po kliknięciu "Next" zostaniesz przekierowany do ostatniej części dokumentu - Commitment Preliminary.

W wyznaczonej ramce należy podpisać się przy użyciu myszki.

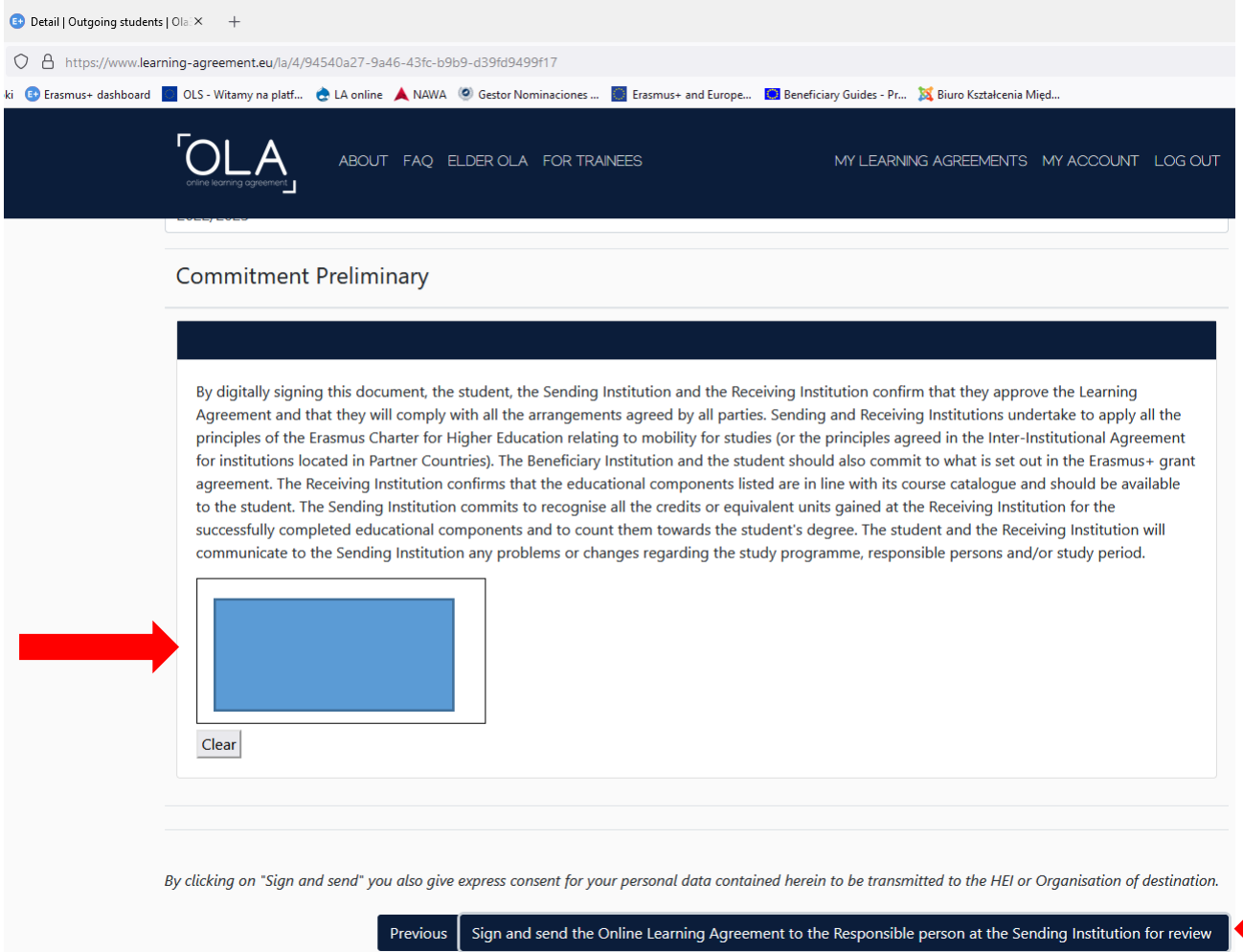

Przed zatwierdzeniem dokumentu możesz wrócić do jego poprzednich części za pomocą przycisku "Previous".

**Service** 

Jeżeli wszystkie wprowadzone przez Ciebie dane są prawidłowe kliknij "Sign and send the Online **Learning Agreement to the Responsible person at the sending institution for review"**

Zakończyłeś uzupełnianie On-line Learning Agreement. Gratulacje!!!